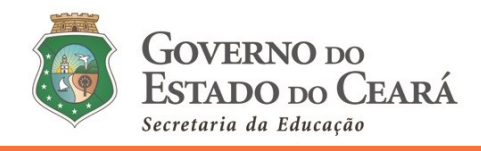

## **INFORMATIVO Nº 007/2021-COGEP/SEDUC**

(09 de fevereiro de 2021)

**DISPÕE SOBRE O TUTORIAL (PARTE 02) QUE ORIENTA O CONVOCADO QUANTO AO ACESSO AO MENU "***ENVIO DE DOCUMENTOS***" NO SISTEMA DE CONVOCAÇÃO** *ON-LINE***, POR MEIO DO ENDEREÇO ELETRÔNICO [\(HTTP://CONVOCACAOCONCURSO.SEDUC.CE.GOV.BR\)](http://convocacaoconcurso.seduc.ce.gov.br/), CONFORME O EDITAL DE CONVOCAÇÃO N° 001/2021 – SEDUC/SEPLAG, PUBLICADO NO DOE DE 18 DE JANEIRO DE 2021.**

#### **01. Introdução**

- **1.1** Este tutorial tem o objetivo de orientar o (a) candidato (a) quanto ao envio dos documentos necessários para posse, no menu "*Envio de Documentos*" no *Sistema de Convocação on-line* ([http://convocacaoconcurso.seduc.ce.gov.br](http://convocacaoconcurso.seduc.ce.gov.br/)).
- **1.2** Os documentos necessários à posse estão descritos no Anexo III do Edital nº 001/2021- SEDUC/SEPLAG, publicado no DOE de 18/01/2021, cujo detalhamento está disposto no **Informativo n° 002/2021 – Cogep/Seduc,** disponiblizado no site da Secretaria de Educação (https://www.seduc.ce.gov.br/wp-content/uploads/sites/37/2021/01/informativo\_002\_2021\_convocacao.pdf).
- **1.3** Os menus "*Envio de Documentos"* e *"Lotação"* **estarão disponíveis** ao (a) candidato (a) que finalizar o menu "*Cadastro do Candidato",* ou seja, após preencher (e ENVIAR) todos os campos do menu *Cadastro do Candidato*.
- **1.4** O (a) candidato (a) terá até a data de início do seu exercício para informar os dados bancários (e anexar o comprovante) no menu "*Dados Bancários"* no *Sistema de Convocação.*

### **MENU – ENVIO DE DOCUMENTOS**

**02. Para enviar os documentos necessários à posse, clique no menu "***Envio de Documentos".*

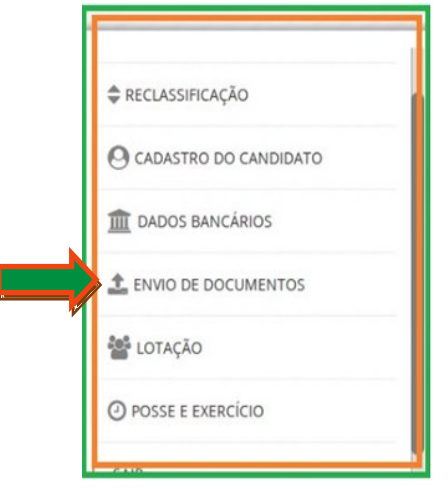

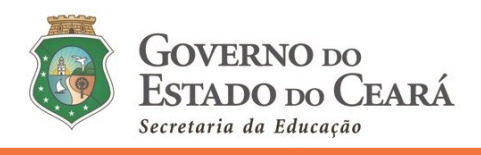

**03. Ao clicar em** *Envio de Documentos***, aparecerá a tela a seguir, com as abas para inserção dos documentos:**

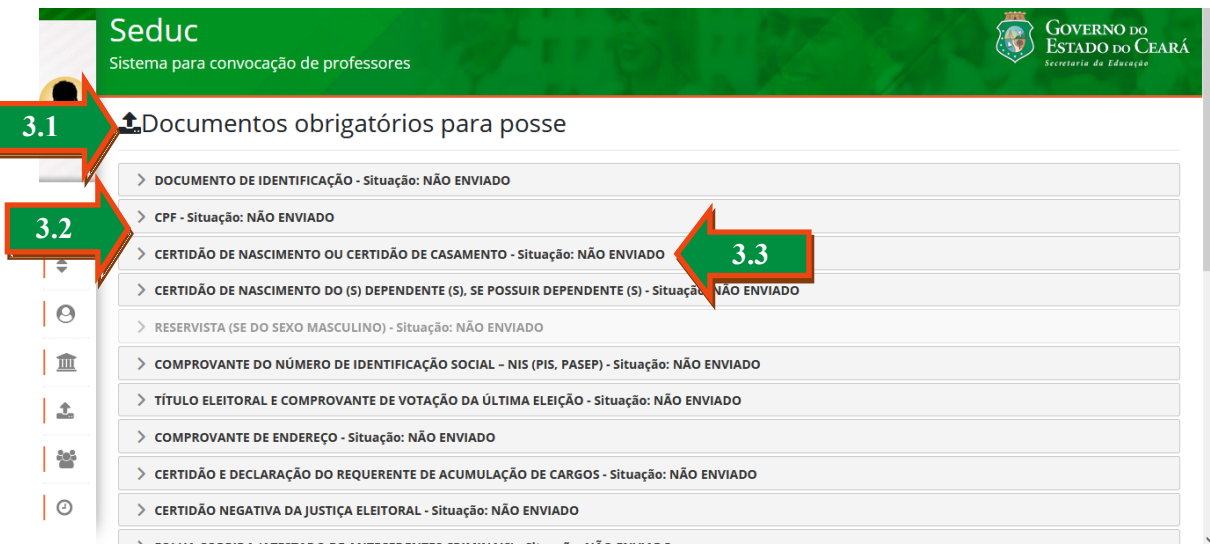

**3.1 Documentos obrigatórios para posse:** ressalva-se que dentro deste menu há documentos que NÃO são obrigatórios para posse de todos ou de alguns candidatos (as), são eles:

**3.1.1** Certidão de nascimento do (s) dependente (s) – exclusivo para o (a) candidato (a) que possua dependente (s) e queira informar a SEDUC. Não há obrigação de apresentar documentação de dependente para posse em cargo público de provimento efetivo**.**

**3.1.2** Reservista – esta aba estará habilitada, exclusivamente, para o candidato do sexo masculino que tem obrigação de apresentar a Reservista para posse.

**3.1.3** Declaração da escala de trabalho – sendo OBRIGATÓRIA, exclusivamente, para o (a) candidato (a) DETENTOR (A) de outro vínculo público acumulável licitamente (CF/88, art. 37 incisos XVI e XVII).

**Ver item 6 sobre as declarações.**

#### **3.2 Aba de cada documento a ser enviado.**

**3.3 A aba é composta pela denominação do documento e pelo** *Status* **de envio do documento, ou seja, indicação da situação em que o mesmo se encontra no momento, quais sejam:**

**3.3.1 Situação: NÃO ENVIADO** – aguardando o envio do documento pelo (a) candidato (a).

**3.3.2 Situação: EM ANÁLISE** – o documento foi enviado pelo (a) candidato (a) e encontra-se na fase de análise pela Comissão do Concurso (Cogep/Seduc).

**3.3.3 Situação: DEFERIDO** – o documento foi enviado pelo candidato, analisado e deferido pela Comissão do Concurso (Cogep/Seduc).

**3.3.4 Situação: INDEFERIDO** – o documento enviado foi analisado e indeferido pela Comissão do Concurso (Cogep/Seduc), retornando ao (a) candidato (a) em diligência para sanemento e reapresentação. O indeferimento será emitido com a devida motivação e os encaminhamentos para que o (a) candidato (a) possa suprir o objeto do indeferimento. Todo candidato (a) terá a oportunidade de apresentar saneamento de documento indeferido dentro dos prazos legais e da legislação vigente.

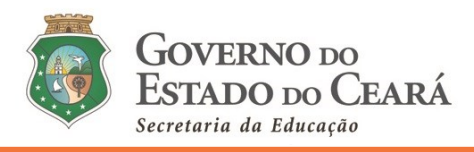

**Obs. 1:** O (a) candidato (a) terá o período de 03 a 22 de fevereiro de 2021 para anexar e enviar os documentos necessários para posse. Caso não consiga, será aberto novo prazo. **Obs. 2:** Enfatiza-se que a Comissão analisará para cada candidato, em torno de 20 (vinte) a 24 (vinte e quatro) documentos, num total de 1.250 candidatos (as), e que a apreciação destes ocorrerá entre os dias 04 e 25 de fevereiro de 2021. **Obs. 3:** A posse do (a) candidato (a) está atrelada ao deferimento de cada documento enviado. O (a) candidato (a) nomeado (a) só estará apto para posse com o deferimento de todos os seus documentos.

**04. Para ANEXAR, VISUALIZAR, conferir e ENVIAR o (a) candidato (a) deverá clicar na aba do documento a ser encaminhado, conforme tela anterior. Ao clicar aparecerá a tela a seguir:**

| mentos obrigatórios para posse<br>JП |                                                                                                 |               |                   |                             |                 |                          |                     |
|--------------------------------------|-------------------------------------------------------------------------------------------------|---------------|-------------------|-----------------------------|-----------------|--------------------------|---------------------|
|                                      | 4.2<br>NTO DE IDENTIFICAÇÃO - Situação: NÃO ENVIADO                                             |               |                   |                             |                 |                          |                     |
|                                      | <b>Tile</b> selected.                                                                           |               |                   |                             |                 |                          |                     |
| 4.1                                  | i Informações sobre a documentação                                                              |               |                   |                             |                 |                          |                     |
| ٠                                    | Histórico de validação da documentação                                                          |               |                   |                             |                 |                          |                     |
| ρ                                    | <b>Status</b>                                                                                   | Data de envio | Data de validação | <b>Parecer do documento</b> | <b>Download</b> | <b>Remover documento</b> | Enviar para análise |
| 皿                                    | CPF - Situação: NÃO ENVIADO                                                                     |               |                   |                             |                 |                          |                     |
| 土<br>- -                             | CERTIDÃO DE NASCIMENTO OU CERTIDÃO DE CASAMENTO - Situação: NÃO ENVIADO                         |               |                   |                             |                 |                          |                     |
|                                      | CERTIDÃO DE NASCIMENTO DO (S) DEPENDENTE (S), SE POSSUIR DEPENDENTE (S) - Situação: NÃO ENVIADO |               |                   |                             |                 |                          |                     |

**4.1** Após clicar no botão (cor azul) *informações sobre a documentação* será aberta uma janela contendo as orientações relacionadas ao documento que será anexado e enviado. O (a) candidato (a) DEVE LER ANTES de anexar, a fim de sanar as dúvidas e evitar envio de documentos incorretos (ou diferente do que está posto). Segue uma ilustração desta janela:

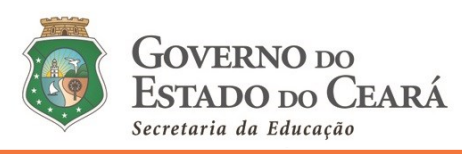

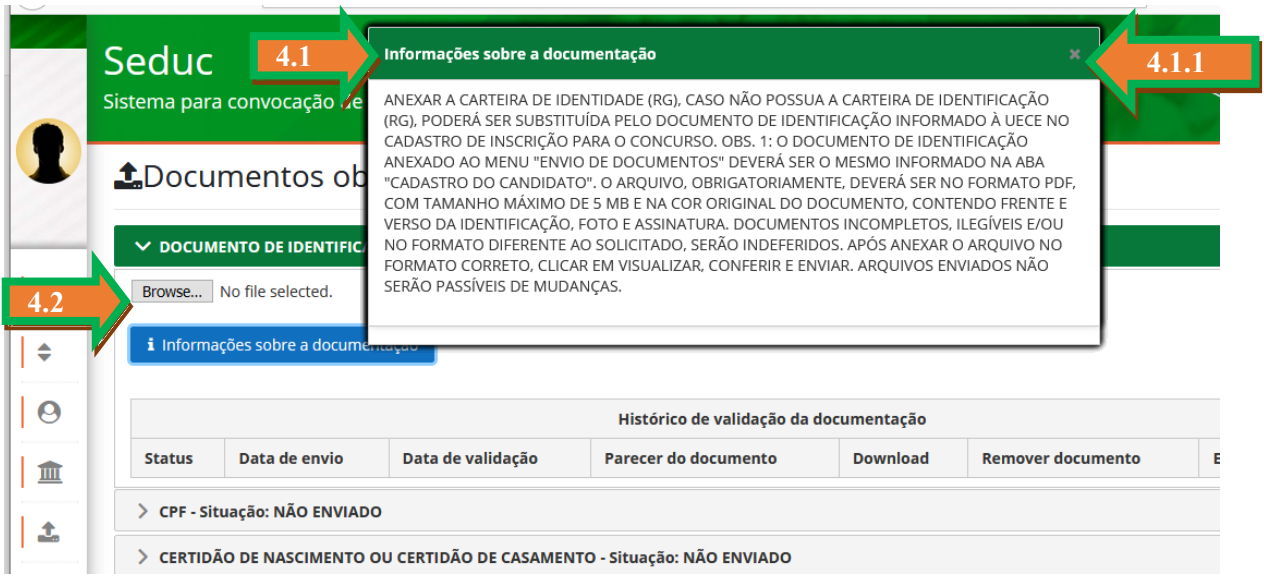

**4.1.1 Após ler as** *Informações sobre a documentação,* **o (a) candidato (a) deverá clicar no "***X"* **no canto superior direito desta janela para fechá-la;**

- **4.2** *O botão cinza* **será para o (a) candidato (a) localizar e ANEXAR o documento.**
- **05. Ao clicar no botão cinza, o (a) candidato (a) deverá localizar o arquivo correto (formato pdf) na pasta, área ou ferramenta de armazenamento, conforme ilustraçao a seguir:**

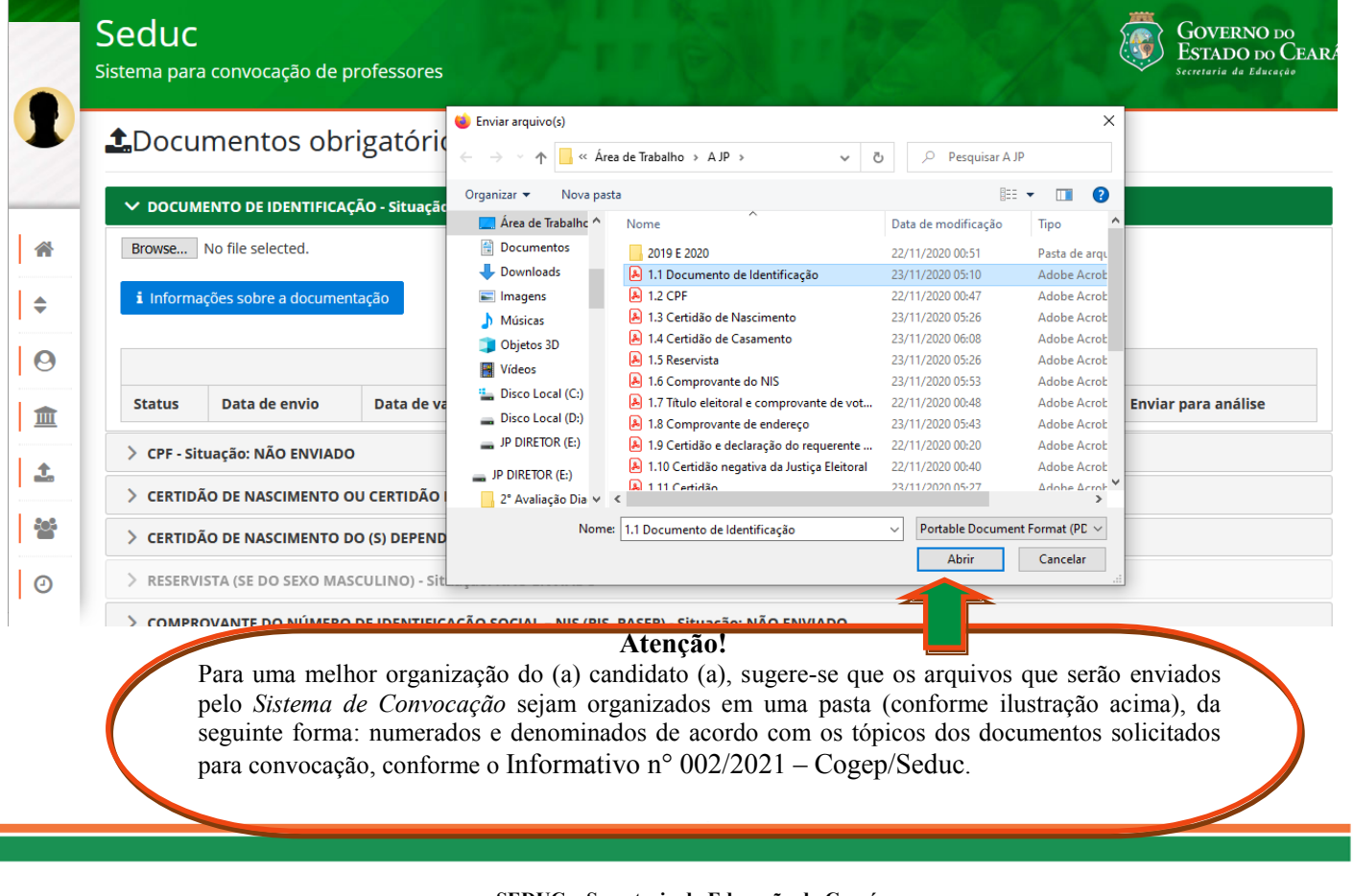

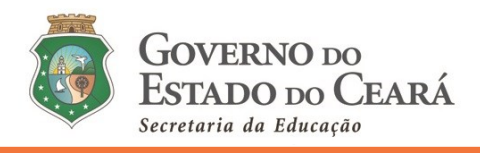

**5.1 Ao clicar no botão** *abrir* **(conforme ilustração anterior), surgirá a seguinte tela/mensagem e será possível visualizar o nome do arquivo anexado (5.1).**

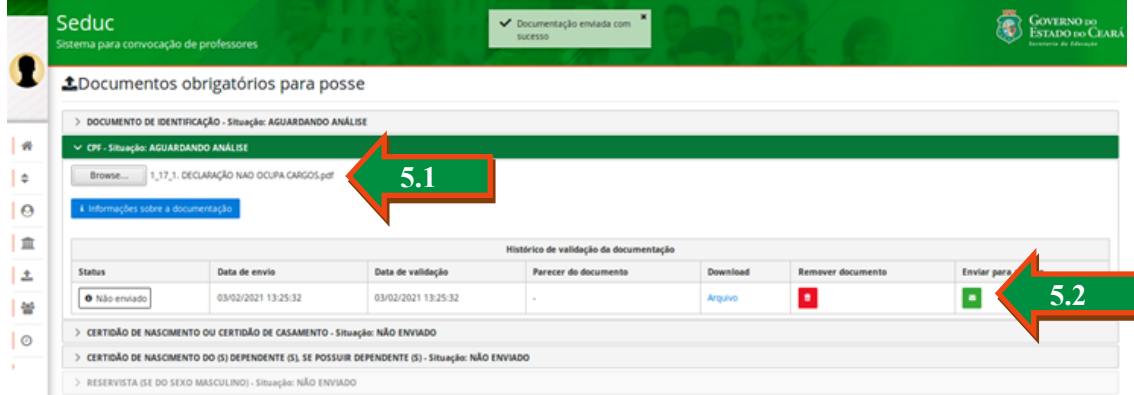

**5.2 Clicar em** *ENVIAR PARA* **(5.2. campo indicado da ilustração anterior), será possível visualizar o arquivo que foi anexado para conferência do seu conteúdo (5.3).**

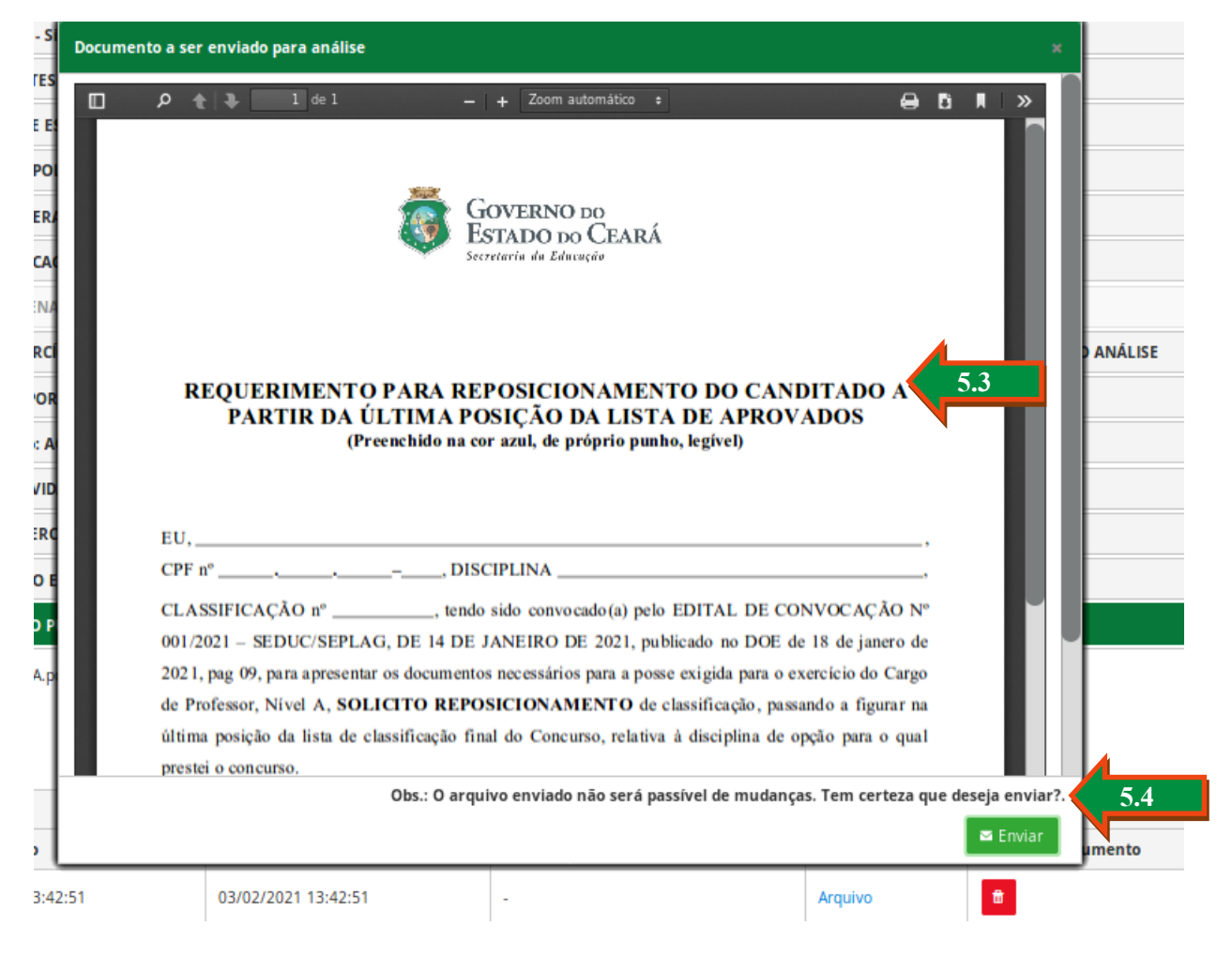

**5.3 O (a) candidato (a) deverá observar a visualização do arquivo anexado (conteúdo do mesmo), conferindo-o antes de clicar no botão (verde)** *ENVIAR* **(5.4). Caso não seja este o arquivo que deveria** 

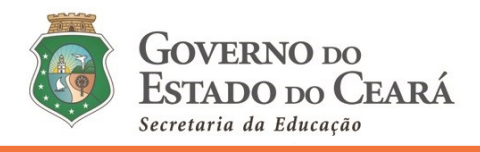

**ser anexado, o (a) candidato (a) deverá fechar a visualização, remover o arquivo (remover documento) e anexar o arquivo correto, visualizando se o novo arquivo enviado é o correto.**

> **5.4 Atenção para a mensagem apresentada logo abaixo da visualização do arquivo anexado: "***Obs.: O arquivo enviado não será passível de mudanças. Tem certeza que deseja enviar?***". Caso seja este o arquivo a ser encaminhado, o (a) candidato (a) deverá clicar em** *ENVIAR***.**

**5.5 Após ENVIAR a aba do documento (situação/status) mudarão para** *EM ANÁLISE,* **indicando que o documento foi enviado para apreciação pela Comissão Convocação Concurso (Cogep/Seduc), para que esta analise e indique se o arquivo será** *DEFERIDO* **ou** *INDEFERIDO***, conforme descrito no** *tópico 3.3 deste tutorial***.**

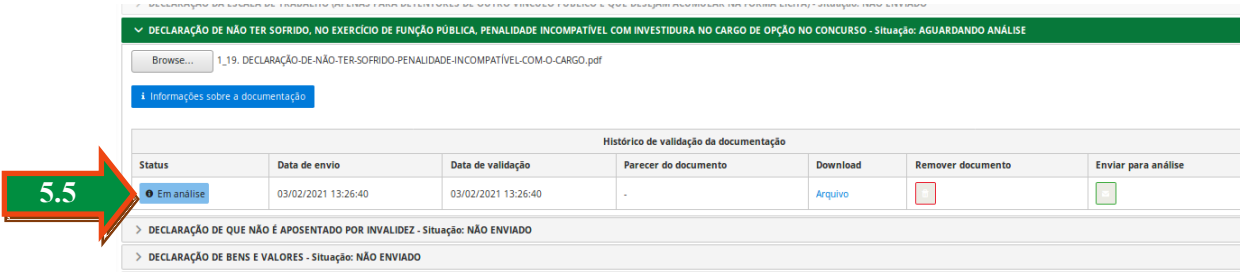

**5.6 É possível também observar a situação de todos os arquivos na tela** *Envio de Documentos***, sem precisar clicar em cada aba. Segue ilustração:**

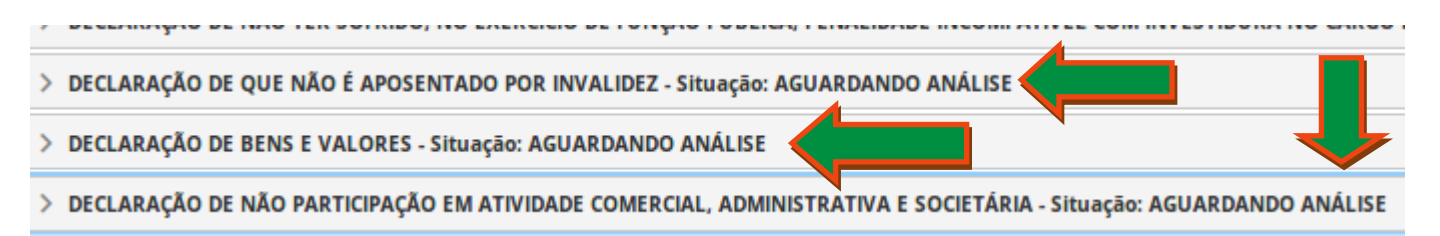

**06. Aba Declaração que ocupa (ou não ocupa) cargo/emprego público nas esferas Municipal, Estadual e Federal do menu** *Envio de Documentos* **do** *Sistema de Convocação* **[\(http://convocacaoconcurso.seduc.ce.gov.br\)](http://convocacaoconcurso.seduc.ce.gov.br/) – relativo ao tópico 1.17 do informativo N° 002/2021 – Cogep/Seduc (27 de janeiro de 2021):**

**6.1** Ao clicar na Aba *"Aba Declaração que ocupa (ou não ocupa) cargo/emprego público nas esferas Municipal, Estadual e Federal"*, no botão "*informações sobre a documentação"*, o (a) candidato (a) se enquadrará em uma das possibilidades a seguir:

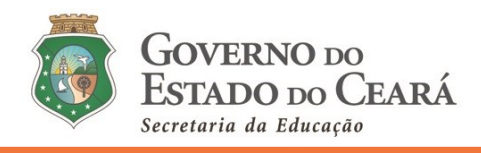

- (A) OS (AS) **CONVOCADOS (AS) que NÃO OCUPAM/DETÉM outro cargo/função/emprego público/proventos de aposentadoria/ reserva remunerada no serviço público federal, estadual (qualquer Estado brasileiro) ou municipal (qualquer município brasileiro)** deverão clicar no link abaixo (no *Sistema de Convocação –* informações sobre a documentação), que contém o modelo da declaração deste caso (cujo tipo está explícito no cabeçalho do arquivo). Em seguida, imprimir, preencher no modo manuscrito (com letra legível e caneta azul), assinar, escanear (arquivo obrigatoriamente no formato PDF e na cor original do documento), ANEXAR, VISUALIZAR, conferir e ENVIAR.
- (B) OS (AS) **CONVOCADOS (AS) que OCUPAM/DETÉM outro cargo/função/emprego público/proventos de aposentadoria/ reserva remunerada no serviço público federal, estadual (qualquer Estado brasileiro) ou municipal (qualquer município brasileiro)**, deverão clicar no link abaixo (no *Sistema de Convocação –* informações sobre a documentação), que contém o modelo da declaração deste caso (cujo tipo está explícito no cabeçalho do arquivo). Em seguida, imprimir, preencher no modo manuscrito (com letra legível e caneta azul), assinar, escanear (arquivo obrigatoriamente no formato PDF e na cor original do documento), ANEXAR, VISUALIZAR, conferir e ENVIAR.

**Obs. 1:** Caso não seja devidamente informado pelo (a) convocado (a) na declaração o cargo/função/emprego público/proventos de aposentadoria que é detentor, e uma vez aferido pela SEDUC o vínculo, a declaração será indeferida para posse. Também será indeferida para a posse a documentação emitida de forma divergente da certidão contida nos itens: 1.11, 1.17 e 1.18 do edital nº 001/2021 (ou ainda certidões contraditórias aos que fora enviado nos campos 1.11, 1.17 e 1.18).

**Obs. 2:** Os (as) convocados (as) pertencentes aos quadros militares, seja do Estado do Ceará ou demais Estados ou União, deverão procurar o órgão de origem para receber as orientações específicas sobre o desligamento conforme o Estatuto.

**Obs. 3:** O (a) convocado (a) que detém cargo (s) público (s) e NÃO deseja acumular de forma lícita DEVE: declarar que detém o (s) referido (s) cargo (s) TANTO NA CERTIDÃO DA SEPLAG (anexando e enviando na aba Certidão e Declaração do Requerente de Acumulação de Cargos deste *Sistema de Convocação*) QUANTO na Declaração que OCUPA/DETÉM outro cargo/emprego público nas esferas Municipal, Estadual e Federal (Modelo B) – anexando e enviando na Aba Declaração que ocupa (ou não ocupa) cargo/emprego público nas esferas Municipal, Estadual e Federal. ALÉM DISSO, o (a) candidato (a) DEVE anexar e enviar, via *Sistema de Convocação*, o comprovante da solicitação da exoneração/desligamento emitido pelos Recursos Humanos da (s) instituição (ões), junto ao ato de posse. A exoneração/desligamento poderá ser solicitada até o dia da posse (cuja data será divulgada no site da Seduc).

**Obs. 4:** O (a) candidato (a) que possui vínculo com a Seduc como professor (a) de contrato temporário, terá o contrato rescindido pela Seduc na data da posse. Dessa forma, o (a) convocado (a) DEVE DECLARAR e ENVIAR que NÃO DETÉM cargo – conforme Declaração Modelo (A). Mas atentar-se que na certidão da Seplag (na aba Certidão e Declaração do Requerente de Acumulação de Cargos – tópico 1.11 do Informativo N° 002/2021 – Cogep/Seduc – 27 de janeiro de 2021) o (a) candidato (a)

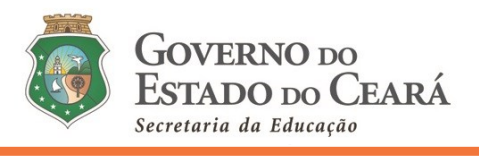

DEVE informar o seu vínculo com a Secretaria da Educação do Ceará (enquanto professor de contrato temporário).

**Obs. 5:** O (a) candidato (a) que possui vínculo do tipo temporário em qualquer esfera (municipal, estadual ou federal), em instituição/órgão público, DEVE DECLARAR e ENVIAR o seu vínculo na certidão da Seplag (na aba Certidão e Declaração do Requerente de Acumulação de Cargos – tópico 1.11 do Informativo n° 002/2021 – Cogep/Seduc – 27 de janeiro de 2021), e também DEVE ENVIAR a Declaração Modelo (B). Exetua-se nesta "*Obs. 4"* os (as) candidatos (as) que possuem vínculo com a Seduc como professor (a) de contrato temporário.

**07. Aba Declaração da Escala de trabalho (APENAS para detentores de outro vínculo público e que DESEJAM acumular na forma lícita) do menu** *Envio de Documentos* **do** *Sistema de Convocação* **[\(http://convocacaoconcurso.seduc.ce.gov.br\)](http://convocacaoconcurso.seduc.ce.gov.br/) – relativo ao tópico 1.18 do informativo N° 002/2021 – Cogep/Seduc (27 de janeiro de 2021):**

**7.1** A **Declaração da Escala de trabalho**, modelo disponibilizado nesta aba do *Sistema de Convocação,* (arquivo obrigatoriamente no formato PDF e na cor original do documento), emitida pela nstituição (órgão/empresa pública/escola) no qual exerce suas atividades. Essa Declaração deverá ser **emitida em papel timbrado da instituição pública** no qual o (a) convocado (a) exerce suas atividades, **devidamente assinada e carimbada pelo (a) dirigente ou gestor de Recursos Humanos da Instituição**, **assinada também pelo (a) candidato (a)**, contendo a carga horária de trabalho diária, dias trabalhados, turnos, além dos horários diários de entrada e saída do detentor do cargo/função/emprego público licitamente acumulável.

**7.2.** Os candidatos (as) que detém mais de um vínculo público deverão apresentar APENAS, nesta aba, a escala de trabalho do cargo que deseja acumular na forma lícita. No ato de nomeação, via *Sistema de Convocação*, o (a) convocado (a) apresentará o comprovante da solicitação de exoneração/desligamento, emitido pelos Recursos Humanos da Instituição, junto ao ato de posse. A exoneração/desligamento poderá ser solicitada até o dia da posse (cuja data será divulgada no site da Seduc).

**7.3** Os (as) candidatos (as) que estão lotados em Unidades Escolares Públicas, a **Declaração da Escala de trabalho** deverá seguir as orientações do dispositivo (7.1), podendo ser assinada e carimbada pelo (a) DIRETOR (A) ESCOLAR e assinada também pelo (a) candidato (a).

#### **ATENÇÃO!**

**As informações dos** *tópicos 06 e 07* **do presente documento terão relação apenas com o ato de posse do (a) candidato (a). NÃO possuem relação com a etapa Lotação Inicial, prevista para o dia 16 de fevereiro de 2021, via** *Sistema de Convocação* **[\(convocacaoconcurso.seduc.ce.gov.br\)](http://convocacaoconcurso.seduc.ce.gov.br/).**

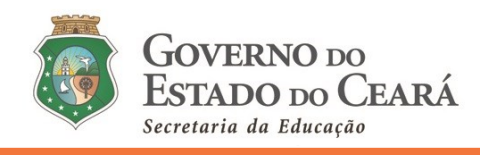

# **DÚVIDAS -** *Sistema de Convocação*

- **8. Atendendo aos protocolos de segurança e às recomendações de distanciamento social que objetivam a redução da disseminação do novo coronavírus (COVID-19) entre as pessoas, bem como, a fim de evitar o deslocamento dos servidores/colaboradores/convocados, além de uma comunicação mais eficiente e eficaz, as dúvidas sobre a convocação devem ser encaminhadas, exclusivamente, para o endereço: convocacaoconcurso@seduc.ce.gov.br.**
	- a. Para tanto, o (a) solicitante deve informar no assunto do e-mail, o objeto da solicitação e, no texto, descrever o nome completo, CPF, disciplina de convocação e classificação.
	- b. A resposta será enviada ao e-mail do (a) emissor (a). Não serão emitidas respostas de solicitações sem a devida identificação do (a) postulante.